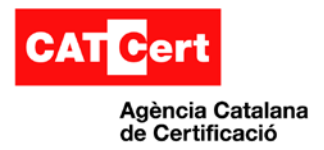

Usos del certificat digital<sup>-</sup> amb Mozilla Firefox 3.6  $\overline{\phantom{a}}$ 

# <span id="page-0-0"></span>**Usos del certificat digital amb el navegador Mozilla Firefox 3.6**

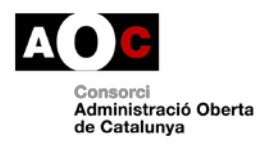

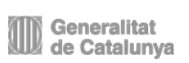

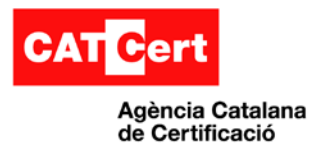

### <span id="page-1-0"></span>**Control documental**

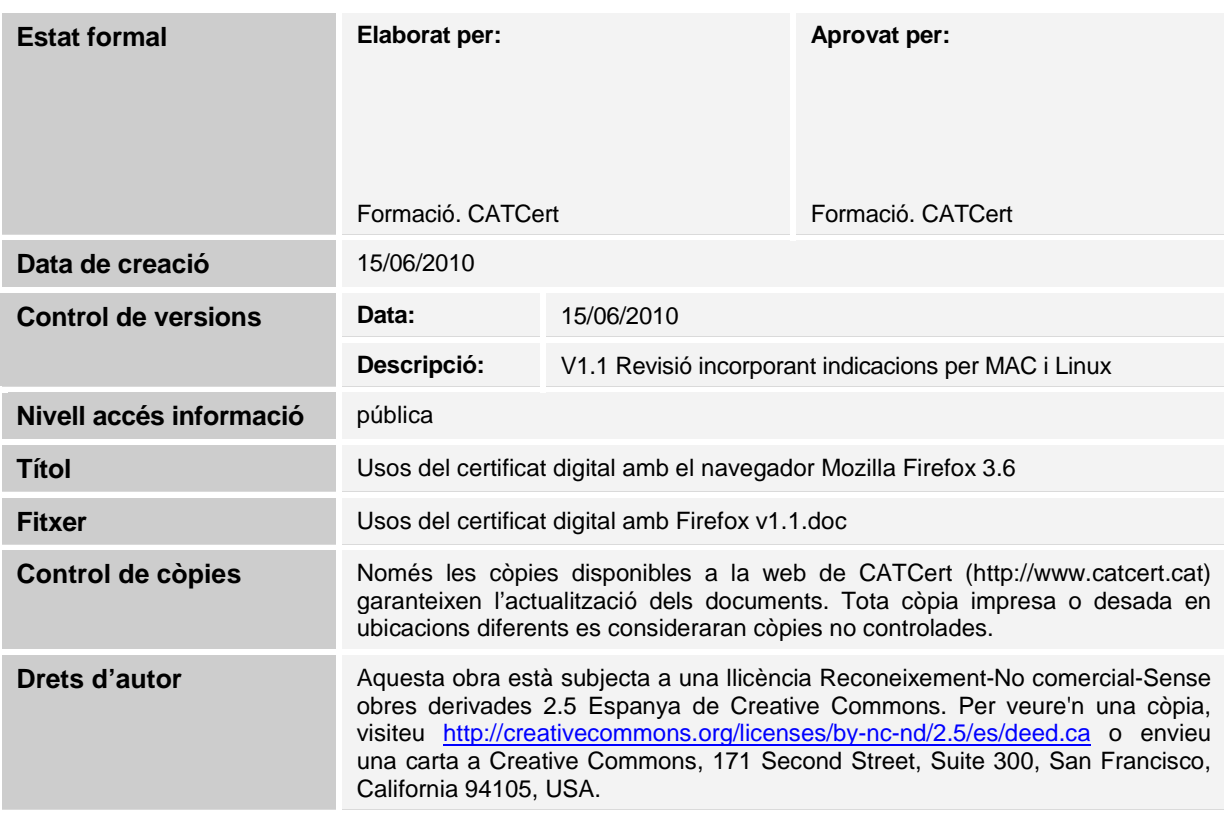

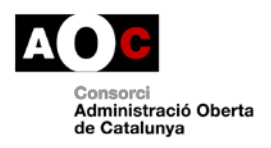

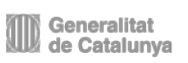

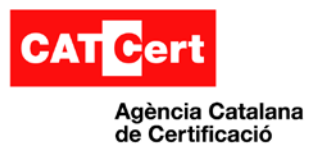

### <span id="page-2-0"></span>**Índex**

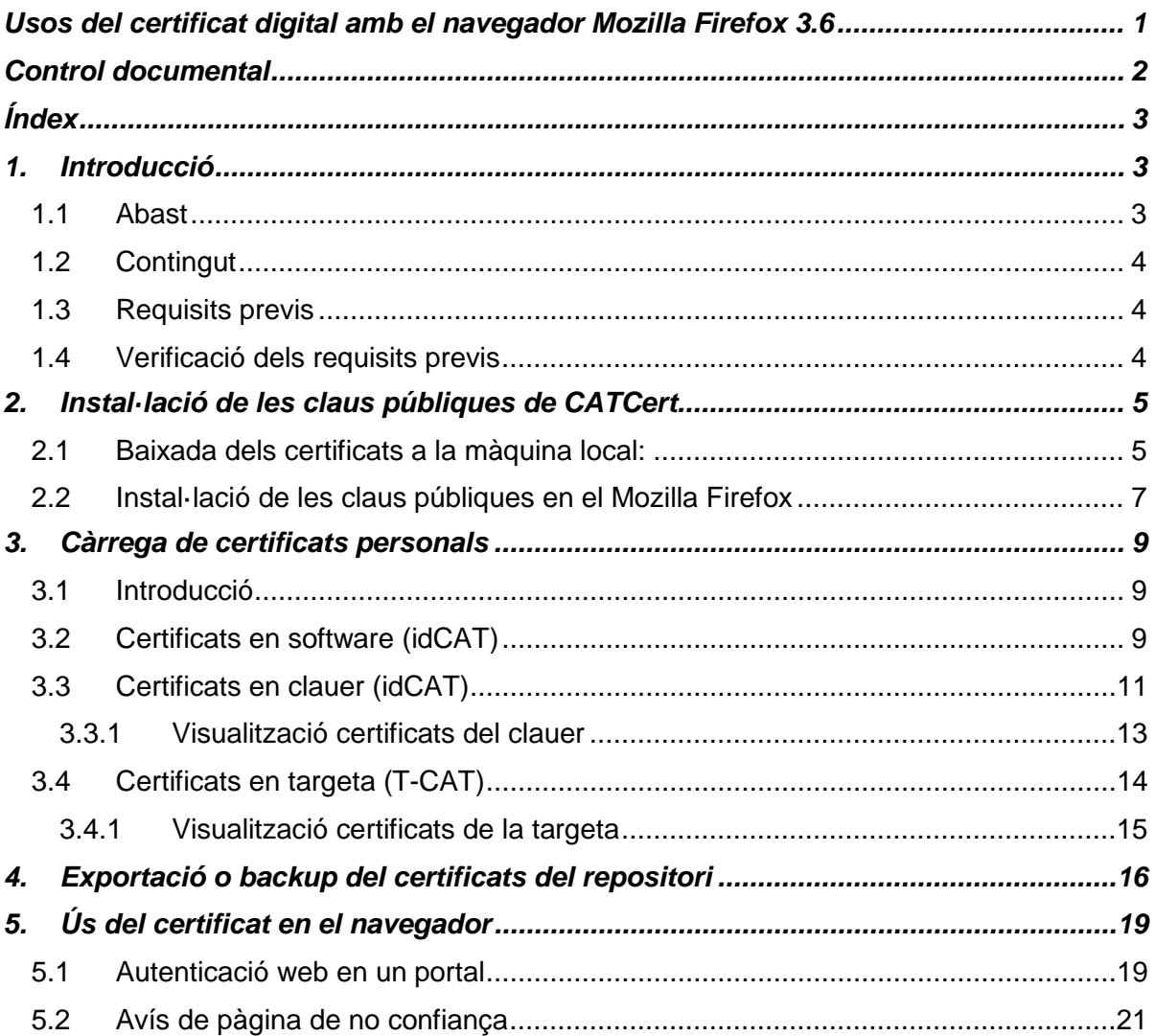

# <span id="page-2-1"></span>**1. Introducció**

El present document té per objectiu descriure el procés de configuració del navegador Mozilla Firefox 3.6 amb l'objectiu de poder fer ús de certificats digitals de CATCert (Agència Catalana de Certificació).

# <span id="page-2-2"></span>**1.1 Abast**

Aquest document va destinat als usuaris del navegador Mozilla Firefox que vulguin utilitzar el certificat digital amb aquest producte.

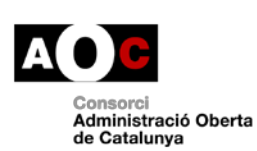

Generalitat<br>Ill de Catalunya

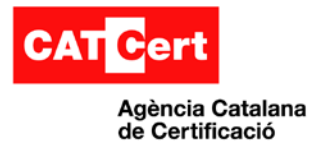

# **1.2 Contingut**

<span id="page-3-0"></span>S'enumeren els passos a seguir per a configurar el navegador. Els diferents punts fan referència als diferents passos que cal seguir i en l'ordre en el que cal executar-los.

## <span id="page-3-1"></span>**1.3 Requisits previs**

Aquest manual assumeix que l'usuari disposa de:

- **Mozilla Firefox** instal·lat i operatiu en el seu equip.

<span id="page-3-2"></span>En cas de no disposar-ho, si us plau, contacteu amb el vostre administrador del sistema o seguiu les passes e indicacions de la web de Mozilla [\(http://www.mozilla.org/\)](http://www.mozilla.org/).

### **1.4 Verificació dels requisits previs**

Per verificar que es disposa del Mozilla Firefox:

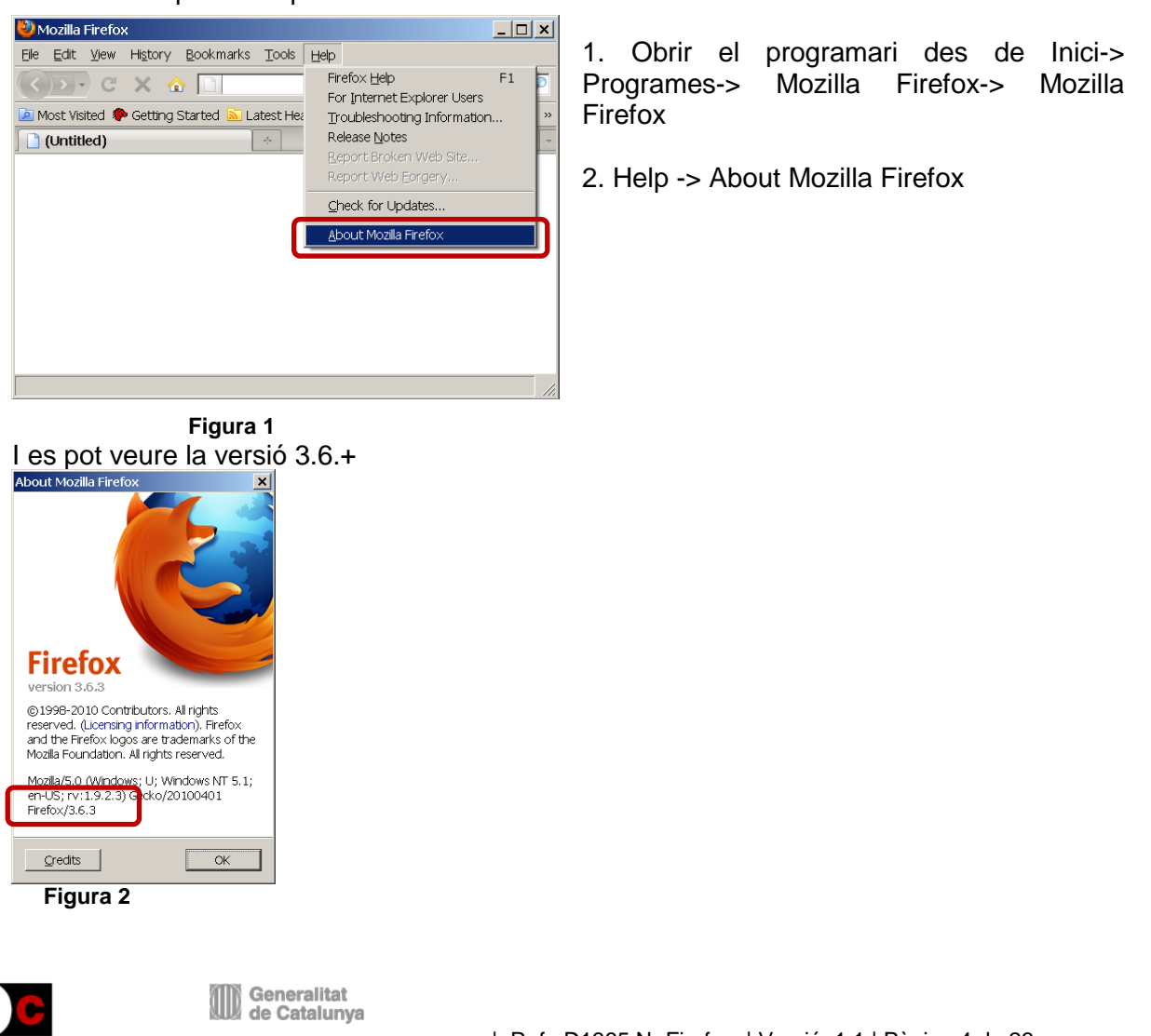

menuni Administració Oberta de Catalunya

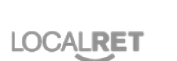

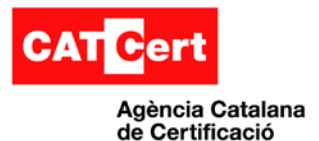

## <span id="page-4-0"></span>**2. Instal·lació de les claus públiques de CATCert.**

### <span id="page-4-1"></span>**2.1 Baixada dels certificats a la màquina local:**

Per poder utilitzar els certificats i que no surtin errors de confiança, s'ha d'indicar al programari que es confia en els prestadors de certificació. Això, es fa mitjançant la càrrega de les claus públiques del prestador en el repositori de certificats del programari.

#### **Adquirir les claus públiques de CATCert**

Les claus es poden baixar des de la pàgina de baixada de claus públiques del web de CATCert. L'enllaç a ella es troba en la pàgina principal de CATCert.

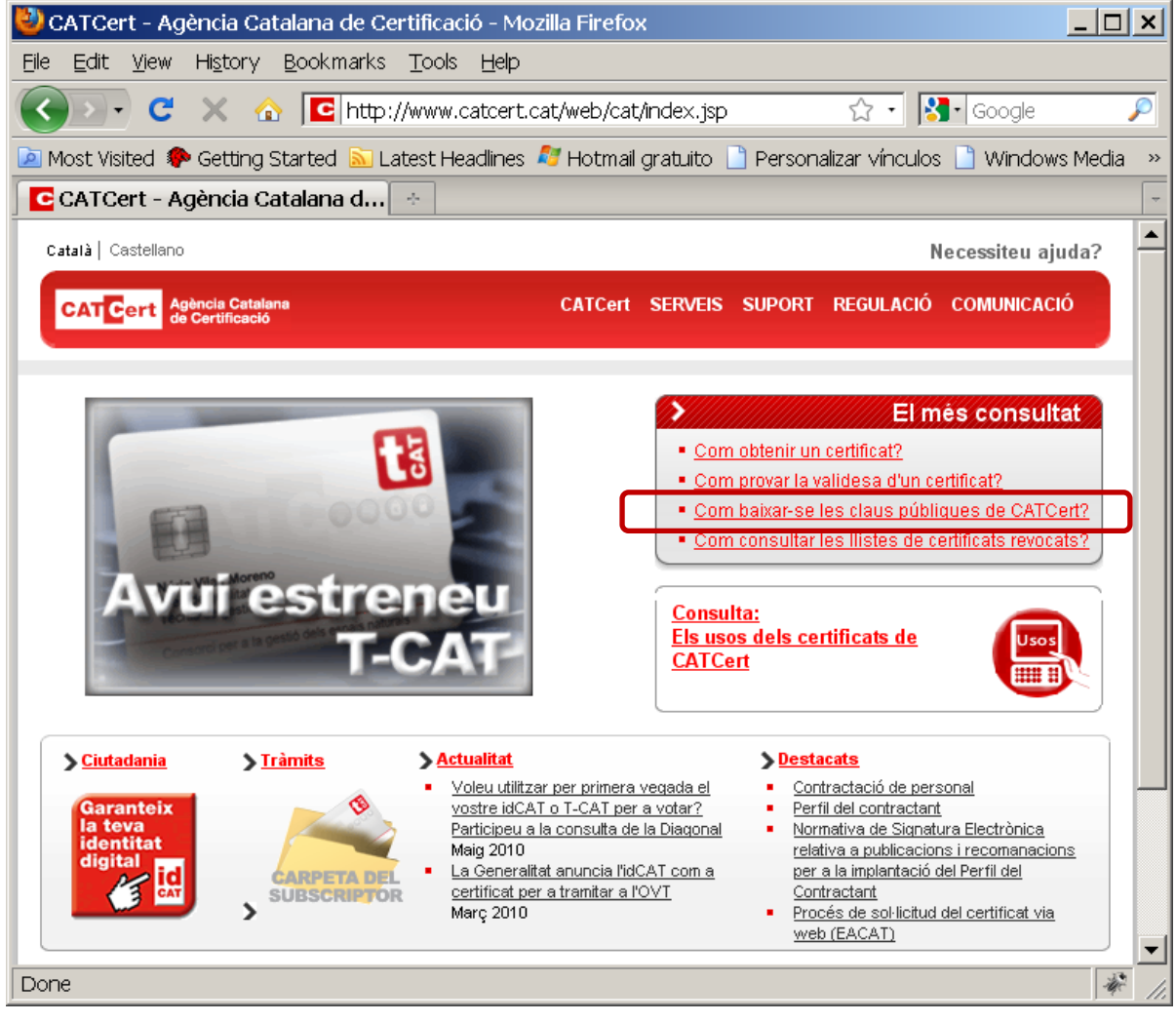

**Figura 3**

Cal seguir l'assistent que trobareu al peu de la pàgina i baixar cadascuna de les claus en disc. L'adreça directa és:

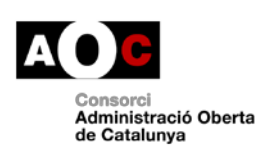

Generalitat<br>III de Catalunya

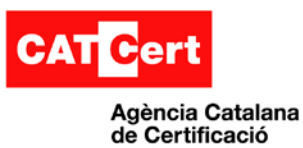

#### [http://www.catcert.net/web/cat/descarrega\\_claus/totes\\_01.jsp](http://www.catcert.net/web/cat/descarrega_claus/totes_01.jsp)

Baixarem les claus tal i com indica l'assistent.

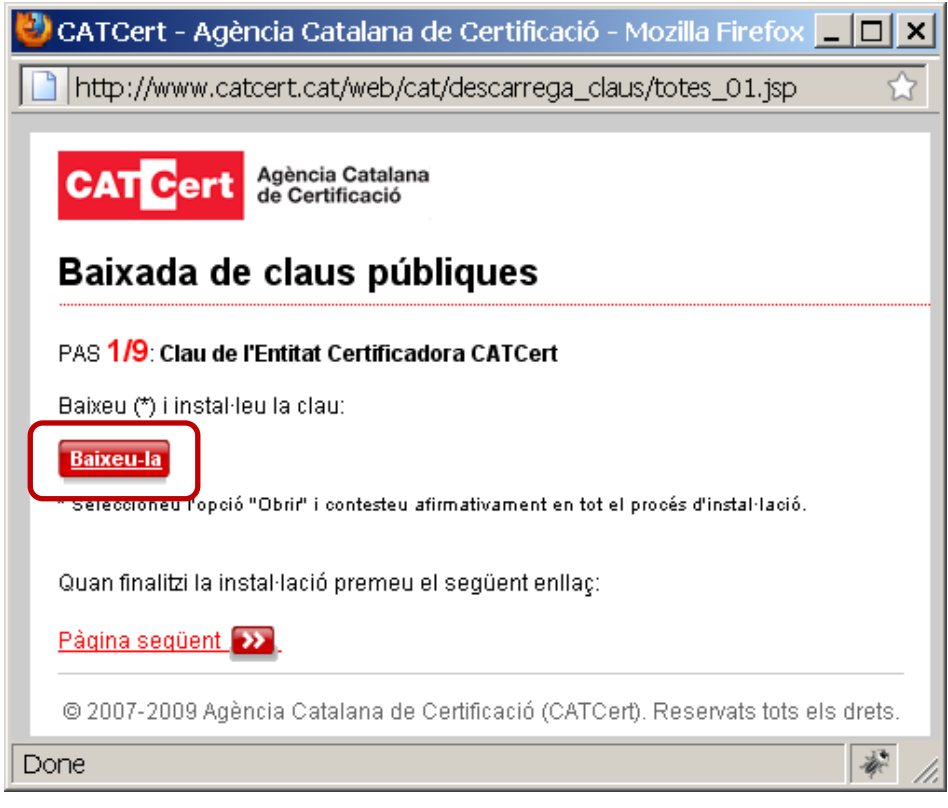

**Figura 4**

Al seleccionar el botó de "Baixeu-la" hem de seleccionar l'opció desar a disc.

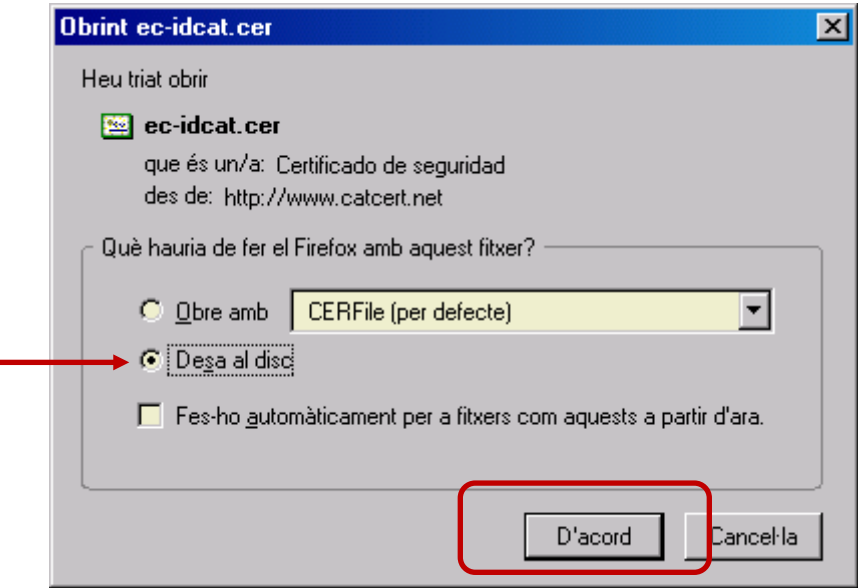

**Figura 5**

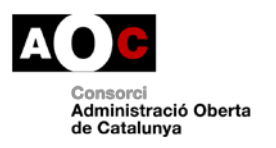

Generalitat de Catalunya

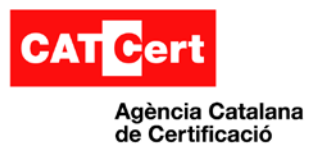

Repetim l'operació per les 9 claus públiques (o certificats de CA) que formen la jerarquia de CATCert.

### <span id="page-6-0"></span>**2.2 Instal·lació de les claus públiques en el Mozilla Firefox**

**Obertura del gestor de certificats del Mozilla Firefox**

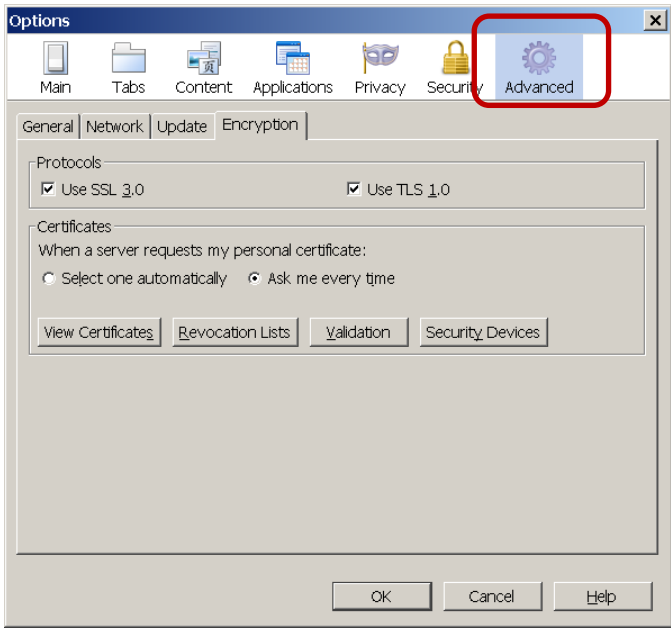

1. Obrir el navegador Mozilla Firefox.

2. Anar a la finestra d'Opcions: a "Tools->Options"

2. Opció "Avanced"

3. Desplegable "Encryption", fer clic al botó "View Certificates".

**Figura 6**

Ara procedirem a col·locar els certificats públics de CATCert a la pestanya "Authorities" de la finestra del gestor de certificats.

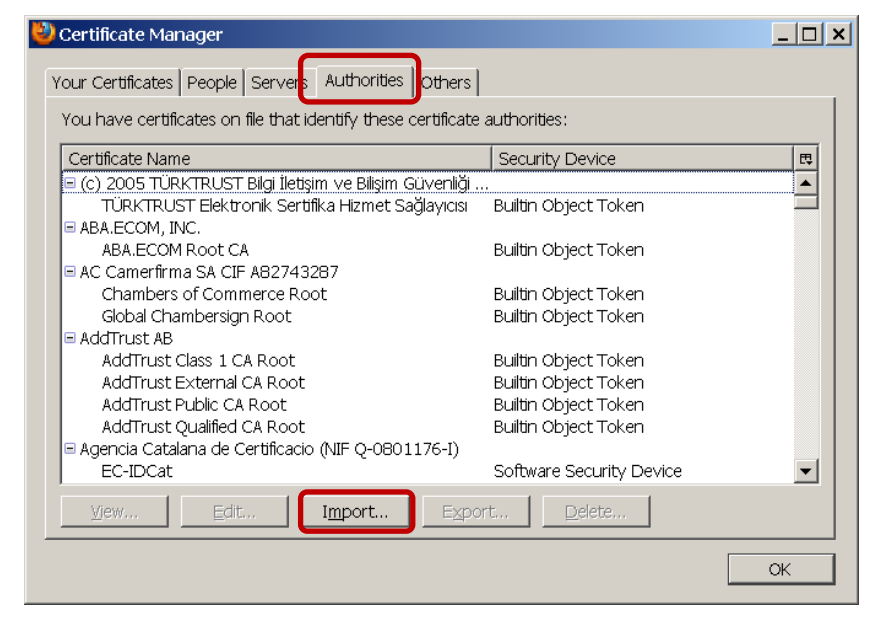

**Figura 7**

Un cop seleccionada la pestanya, fem clic a "Import":

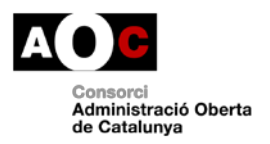

Generalitat<br>III de Catalunya Generalitat

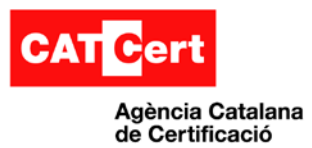

Anem al directori on s'han desat els certificats descarregats amb anterioritat i escollim tots els certificats a importar.

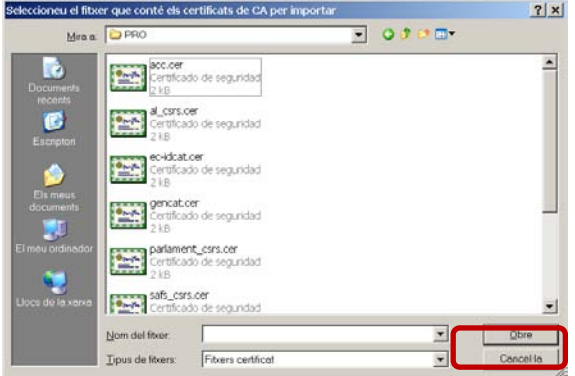

#### **Figura 8**

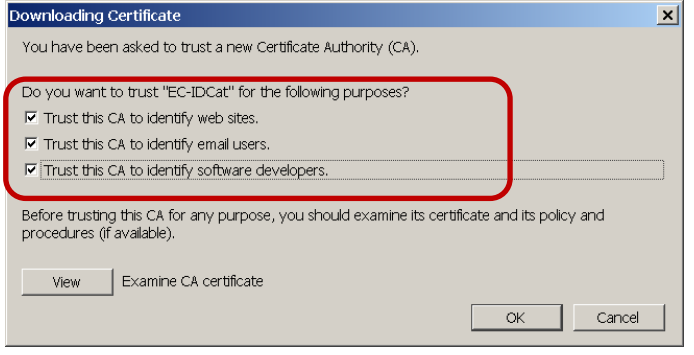

Per a cada certificat a importar, marquem totes les opcions de confiança:

 **Figura 9**

En acabar aquest procés, el gestor de certificats del ThunderBird, hauria de contenir (com a mínim) tots els certificats de les entitats de la jerarquia de certificació des de la que s'ha emès el seu certificat després de la importació.

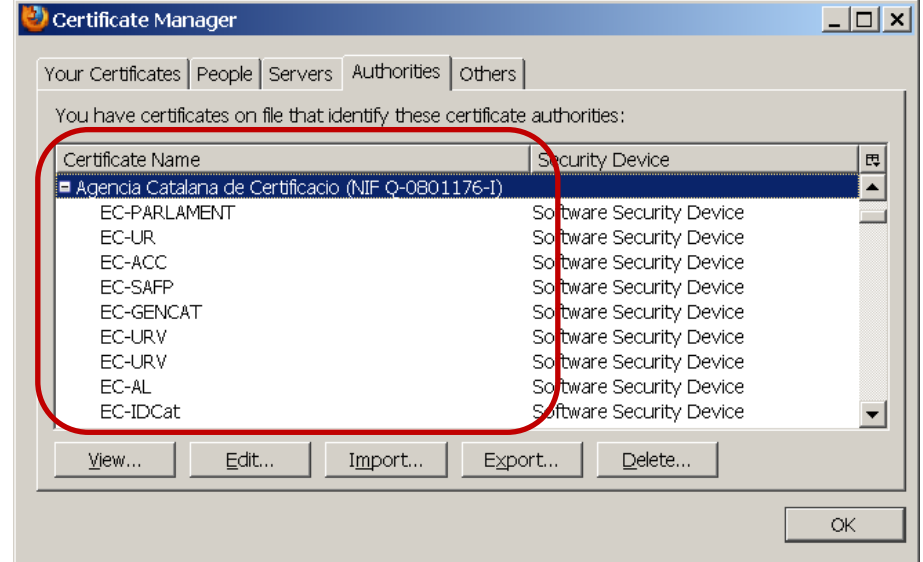

**Figura 10**

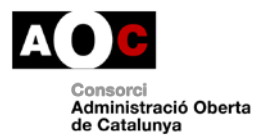

Generalitat<br>Ill de Catalunya

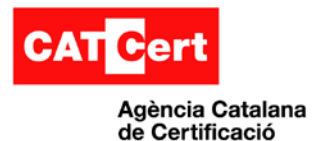

# <span id="page-8-0"></span>**3. Càrrega de certificats personals**

## <span id="page-8-1"></span>**3.1 Introducció**

Per tal de realitzat operacions amb el certificat personal, hem de també carregar el certificat personal en el repositori del Thunderbird. Aquesta acció pot ser diferent si tenim un certificat de software (per exemple el idCAT) o bé el tenim en un dispositiu segur criptogràfic (la TCAT) .

Aquesta acció només s'ha de fer un cop.

# <span id="page-8-2"></span>**3.2 Certificats en software (idCAT)**

El certificat de ciutadà idCAT es pot subministrar en software, o pot estar en clauer idCAT i ser exportats amb la darrera versió del programari del clauer (disponible sempre a la web [http://www.idcat.cat](http://www.idcat.cat/) ) en un fitxer de software (fitxer .P12 o .PFX)

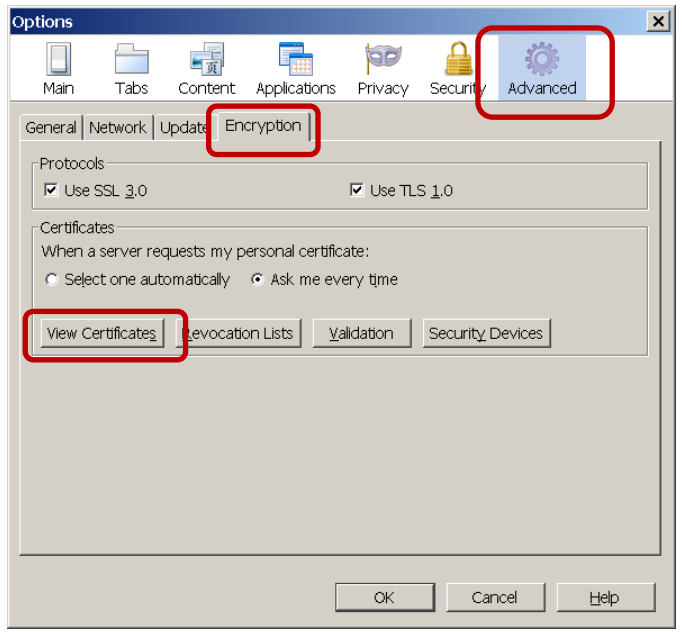

Per a fer-ho, cal que anem a "Tools- >Options", opció "Avanced", etiqueta "Encryption" i fem clic al botó "View Certificates".

**Figura 11** Ara fem clic al botó "Import"

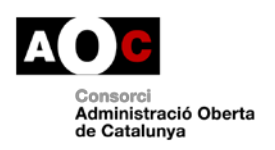

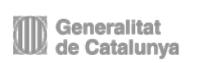

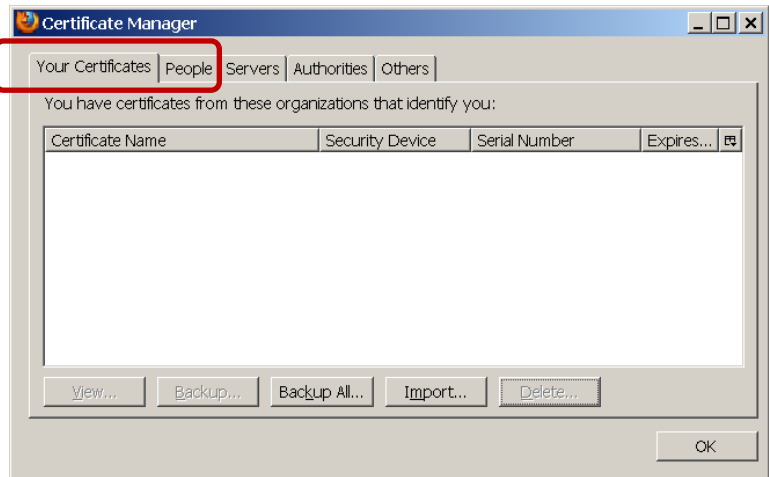

**Figura 12**

Anem a buscar el fitxer on està el certificat i la clau privada (tenen l' extensió P12 o PFX) i posem la paraula de pas que el protegeix.

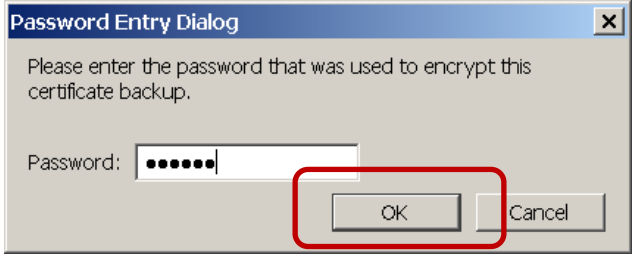

**Figura 13**

Al fer clic en "OK", si la paraula de pas és correcta, ens indicarà que la importació s'ha fet correctament.

El resultat és que hem de poder veure el certificat i la clau privada en el gestor de certificats recollits com certificats en dispositiu de programari software.

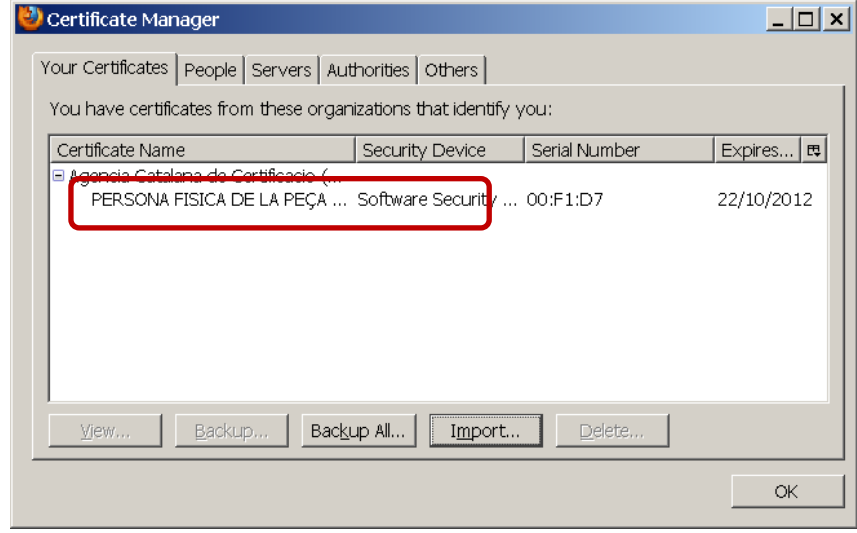

#### **Figura 14**

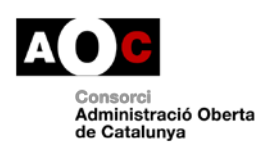

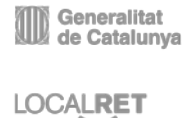

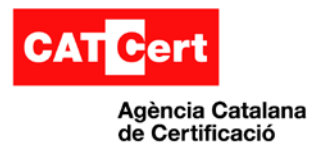

## <span id="page-10-0"></span>**3.3 Certificats en clauer (idCAT)**

Per tal que el gestor de certificats del Thunderbird pugui accedir als certificats del clauer com a dispositiu de seguretat hem d'indicar el driver o la dll.

#### **Nota:**

Pel correcte ús del clauer, s'ha d'instal·lar primer el programari propi del clauer segons el sistema operatiu (Windows, Linux o MAC) disponible al web d'idCAT http:/[/www.idcat.cat](http://www.idcat.cat/)

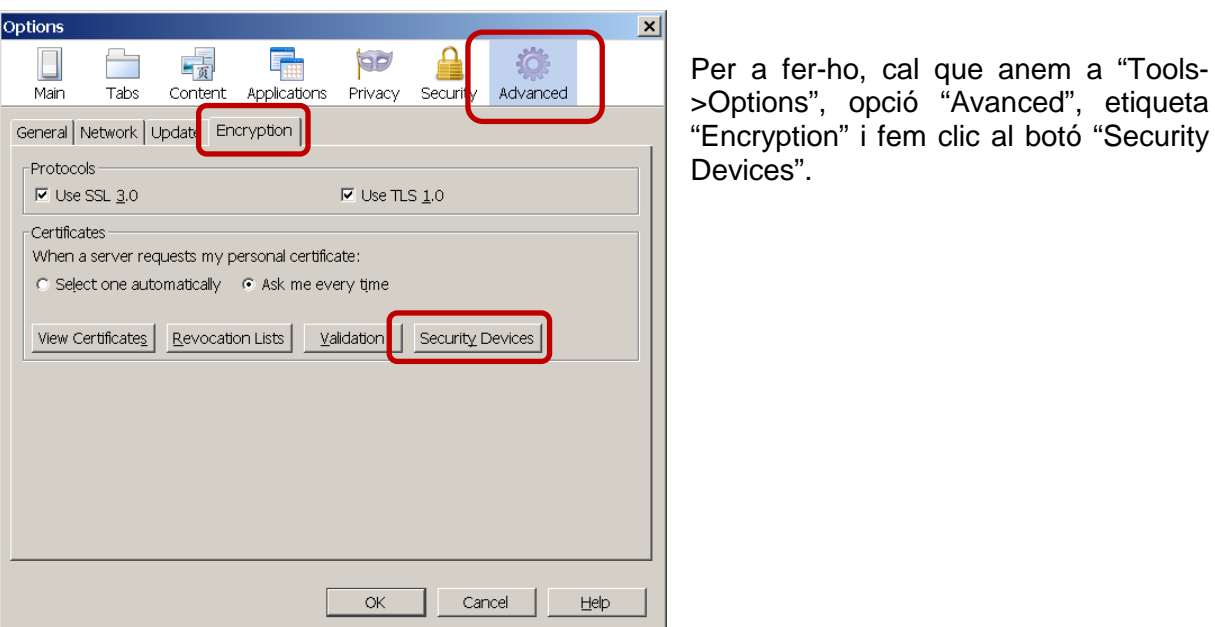

#### **Figura 15**

Un cop a la finestra d'Administrador de dispositius de seguretat, fem clic al botó "**Load**".

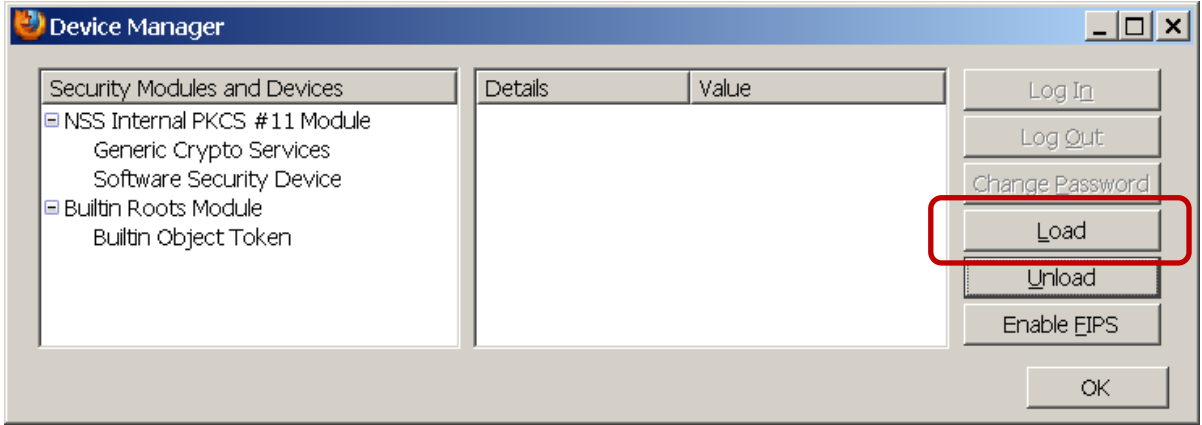

#### **Figura 16**

Donem nom "Clauer idCAT" al dispositiu i anem a la carpeta de system32 a seleccionar el fitxer : "C:\WINDOWS\system32\pkcs11-win.dll".

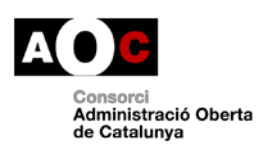

Generalitat<br>Il de Catalunya

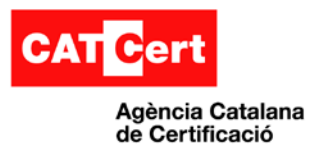

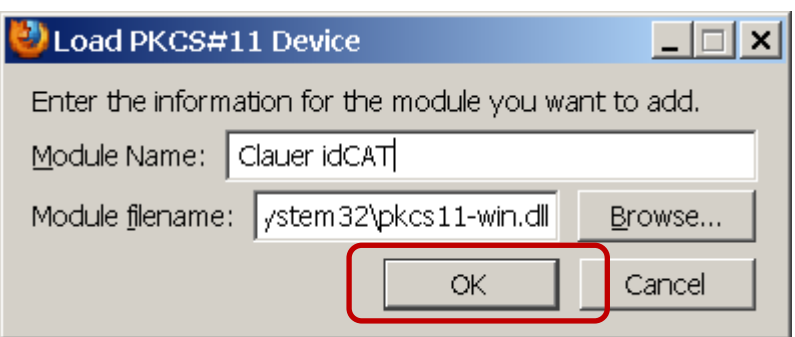

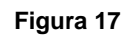

Fem clic en el botó "OK" .

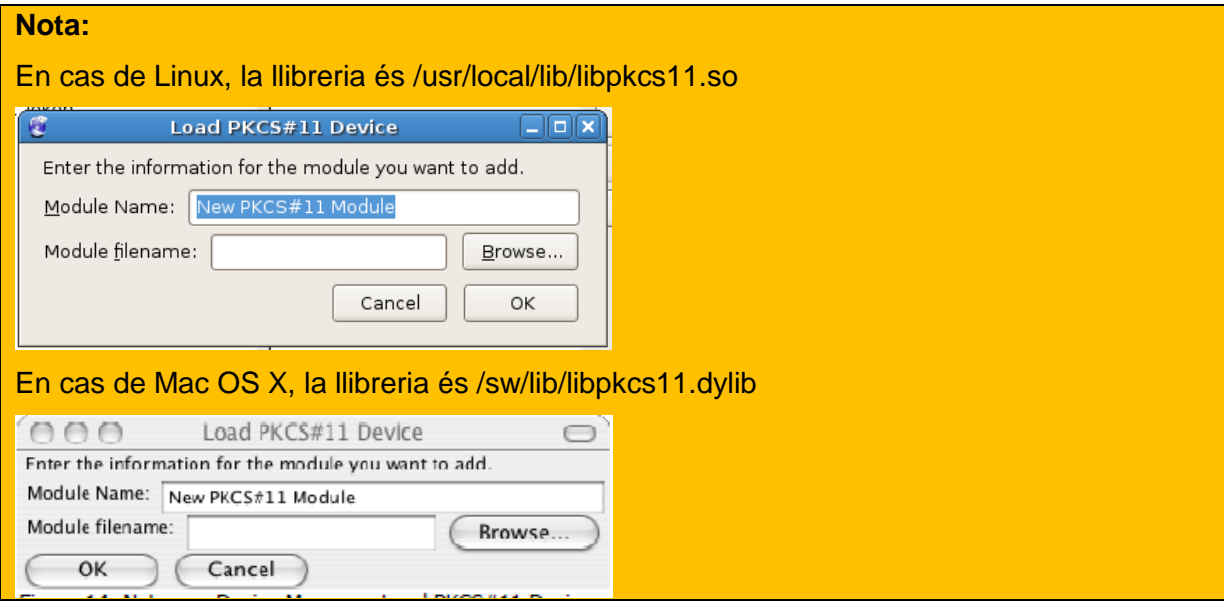

La finestra de l'administrador de dispositius criptogràfics hauria de quedar com es mostra a baix:

| Device Manager                                                                                                    |                                                                                                   |                                                                                  | $ \Box$ $\times$                                                            |
|----------------------------------------------------------------------------------------------------|---------------------------------------------------------------------------------------------------|----------------------------------------------------------------------------------|-----------------------------------------------------------------------------|
| Security Modules and Devices<br><b>■ NSS Internal PKCS #11 Module</b><br>Generic Crypto Services<br>Software Security Device<br><b>Builtin Roots Module</b><br>Builtin Object Token<br><b>□ Clauer idCAT</b><br>RSA amb claus privades mitjancan | <b>Details</b><br><b>Status</b><br>Description<br>Manufacturer<br>HW Version<br><b>FW Version</b> | Value<br>Not Present<br>RSA amb claus privade<br>UJI per a CATCert<br>1.0<br>1.0 | Log In<br>Log Out<br>Change Password<br>Load<br>Unload<br>Enable EIPS<br>ОК |

**Figura 18**

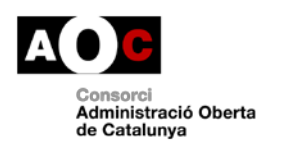

Generalitat<br>de Catalunya

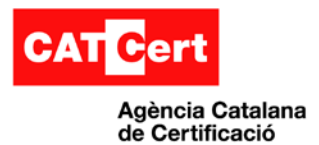

### **3.3.1 Visualització certificats del clauer**

<span id="page-12-0"></span>Un cop hem configurat el clauer com a Dispositiu de Seguretat i amb el clauer insertat, anem a "Eines->Opcions", opció "Avançat" i fem clic a "Visualitzar Certificats".

Ens sol·licitarà el PIN d'accés al clauer:

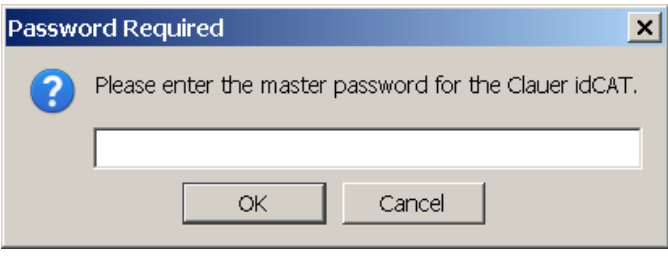

**Figura 19**

S'hauria de mostrar la finestra de l'Administrador de Certificats amb els seus certificats que tinguem dintre del clauer:

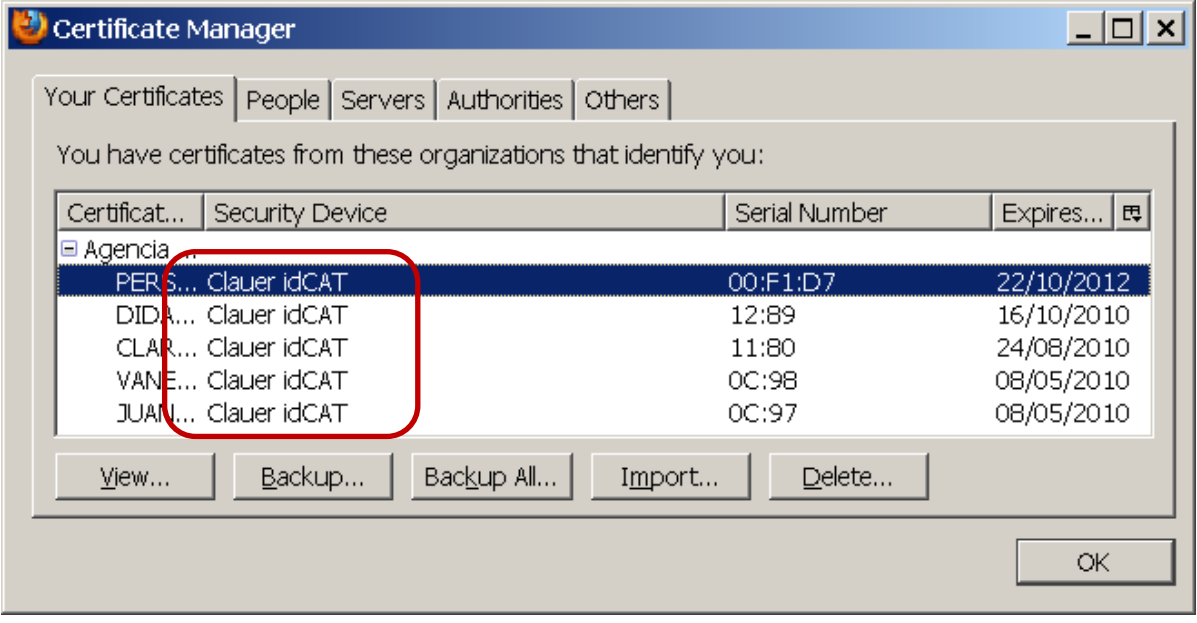

**Figura 20**

#### **Nota:**

Encara que es disposi de clauer, per facilitar-ne l'ús diari en l'equip local o bé per si hi ha problemes amb llibreries d'ús del mateix, també es pot "exportar" el certificat i la clau privada del clauer en un fitxer P12 i fer la instal·lació en software seguint les indicacions del punt anterior.

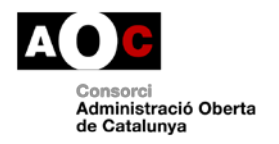

Generalitat<br>Il de Catalunya

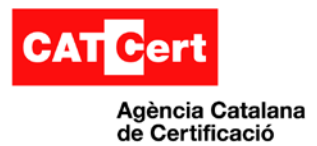

# <span id="page-13-0"></span>**3.4 Certificats en targeta (T-CAT)**

Per tal que el gestor de certificats del ThunderBird pugui accedir als certificats de la targeta, cal configurar el lector de targetes criptogràfiques com a dispositiu criptogràfic de seguretat en ell.

#### **Nota:**

Pel correcte ús de la targeta, s'ha d'instal·lar primer el programari propi de la targeta segons el sistema operatiu (Windows, Linux o MAC). Veure indicacions del fabricant.

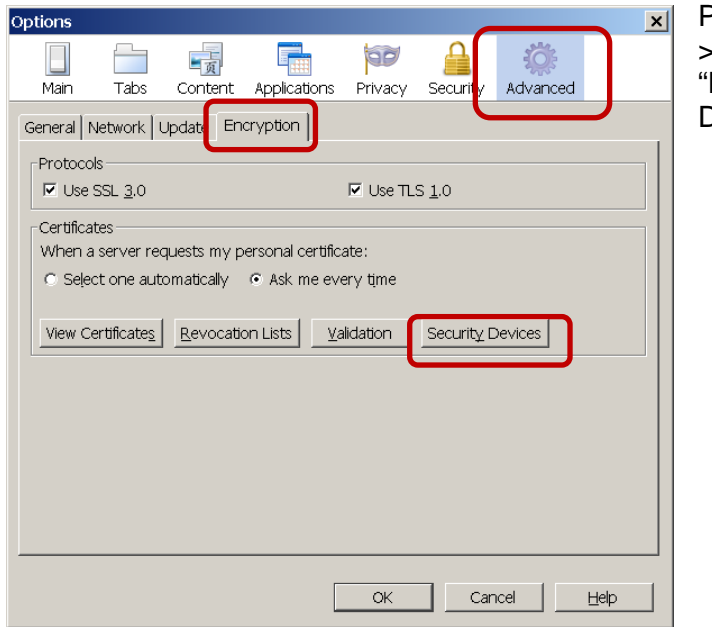

Per a fer-ho, cal que anem a "Tools->Options", opció "Avanced", etiqueta Encryption" i fem clic al botó "Security Devices".

#### **Figura 21**

Un cop a la finestra d'Administrador de dispositius de seguretat, fem clic al botó "**Load**".

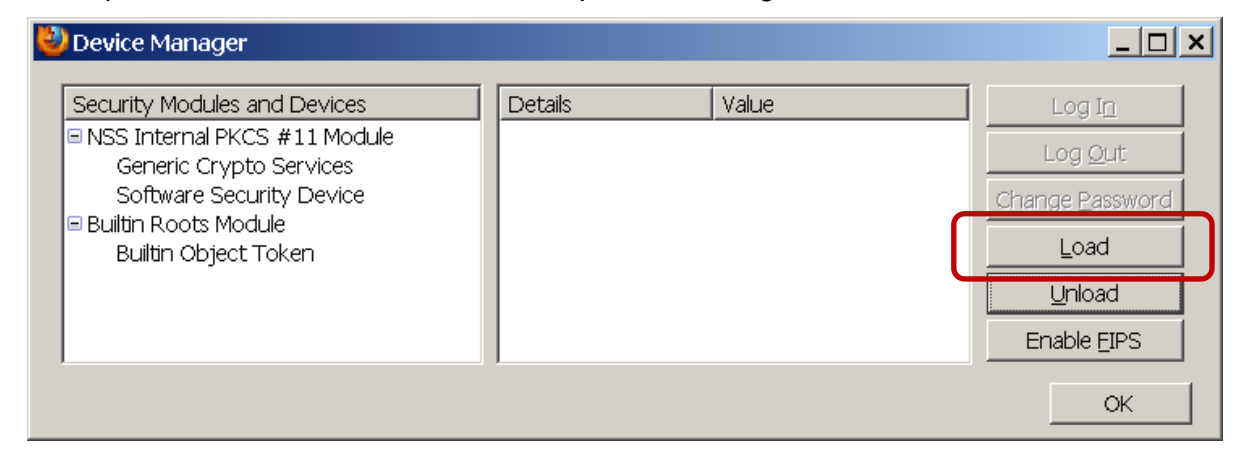

**Figura 22**

Donem nom "CATCert" al dispositiu i anem a la carpeta de system32 a seleccionar el fitxer: "C:\WINDOWS\system32\aetpkss1.dll".

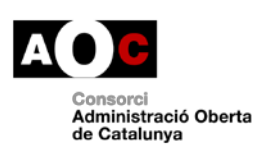

Generalitat<br>Ill de Catalunya

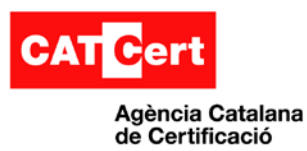

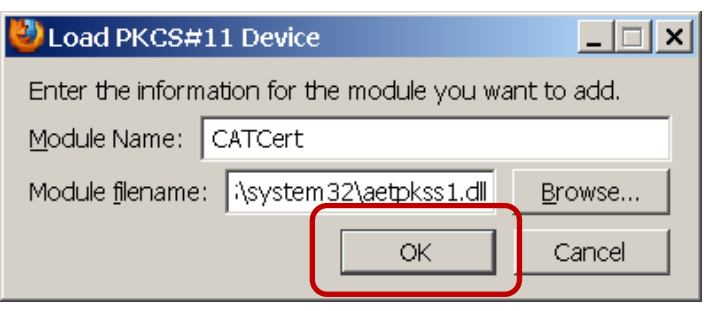

**Figura 23**

Fem clic en el botó "**OK**" .

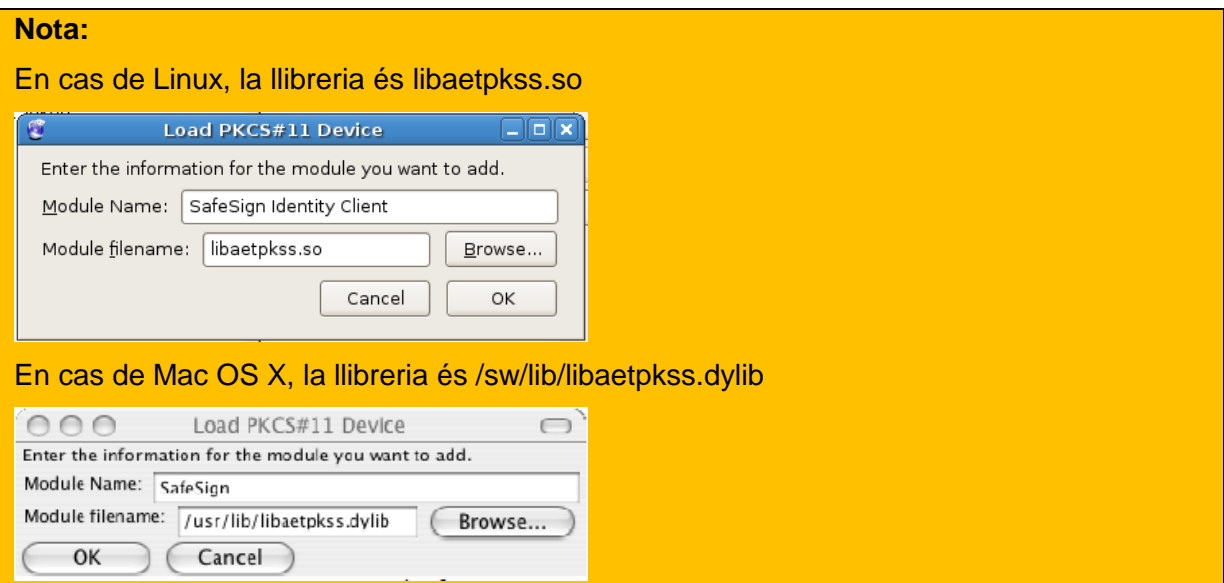

La finestra de l'**Administrador de dispositius criptogràfics** hauria de quedar com es mostra a baix:

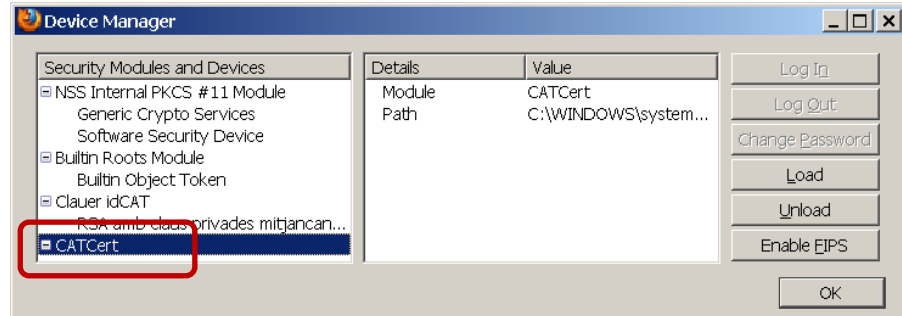

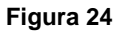

### <span id="page-14-0"></span>**3.4.1 Visualització certificats de la targeta**

Un cop hem configurat el lector com a Dispositiu criptogràfic de Seguretat i amb la targeta insertada, anem a "Eines->Opcions", opció "Avançat" i fem clic a "Visualitzar Certificats".

Ens sol·licitarà el PIN d'accés a la targeta:

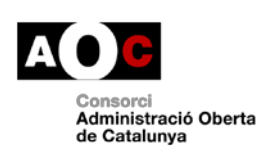

Generalitat<br>Ill de Catalunya

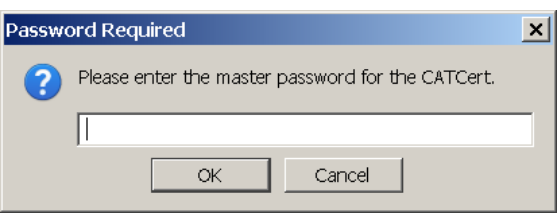

**Figura 25**

S'hauria de mostrar la finestra de l'Administrador de Certificats amb els seus certificats de Signatura (CPISR-1) i xifrat (CPX-1) tal i com es mostra en l'exemple a continuació:

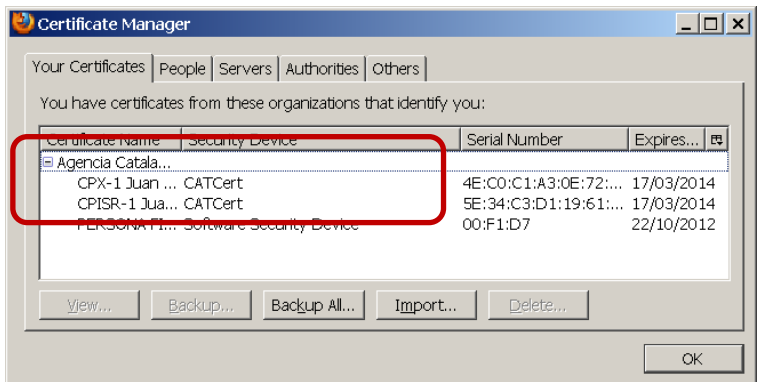

**Figura 26**

### <span id="page-15-0"></span>**4. Exportació o backup del certificats del repositori**

En determinats casos, pot interessar la exportació d'un certificat – i també de la seva clau privada- com a mesura de còpia de seguretat.

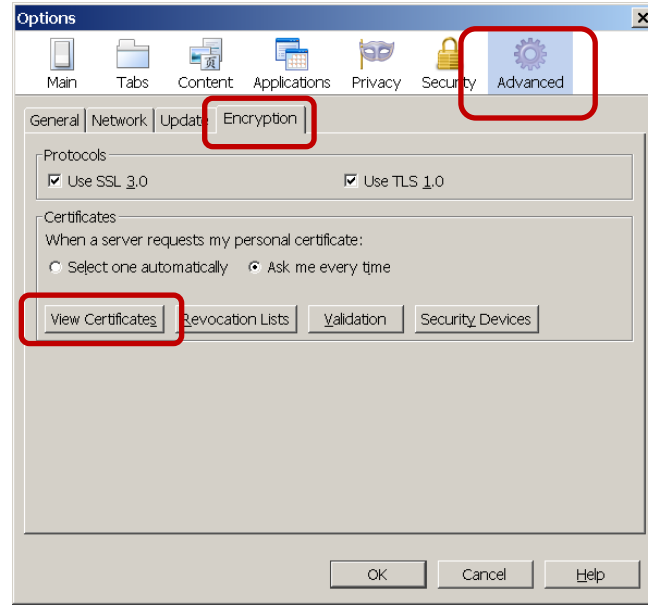

Per a fer-ho, cal que anem a "Tools- >Options", opció "Avanced", etiqueta "Encryption" i fem clic al botó "View Certificates".

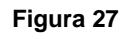

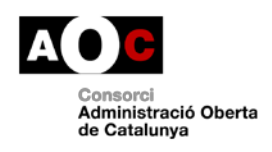

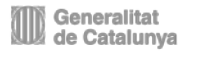

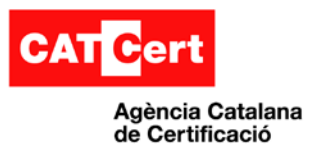

Aquí es pot veure el gestor de certificats amb els certificats classificats en diferents tipus (propis,de gent, de servidors, d'autoritats de confiança o altres respectivament.

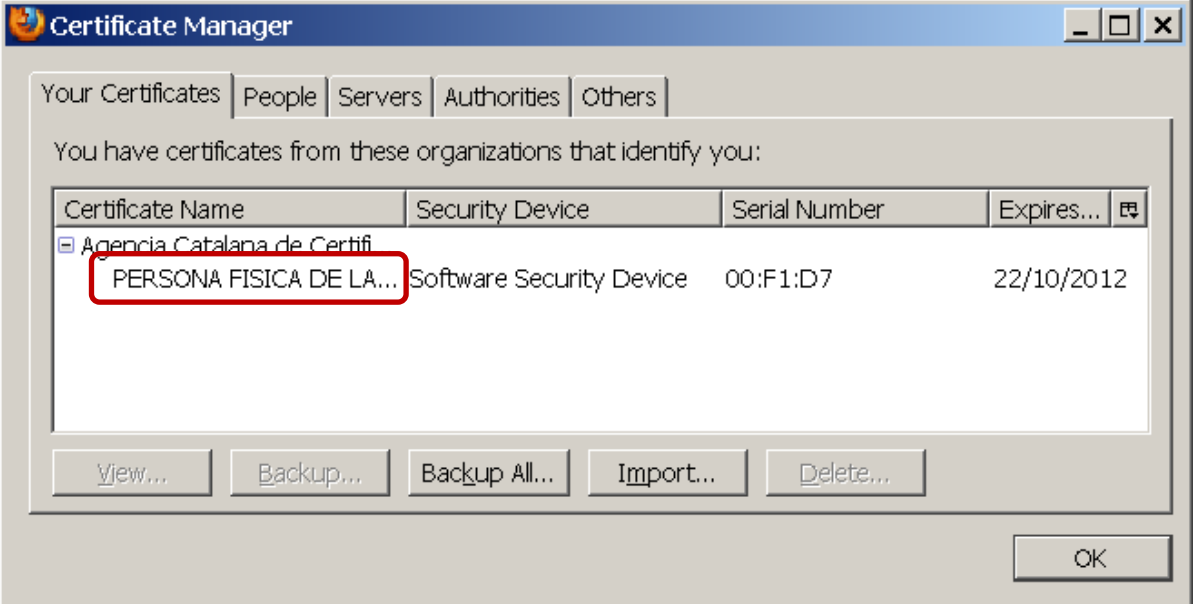

**Figura 28**

Podem seleccionar un certificat fent un clic a sobre, i s'activarà l'opció de "Backup".

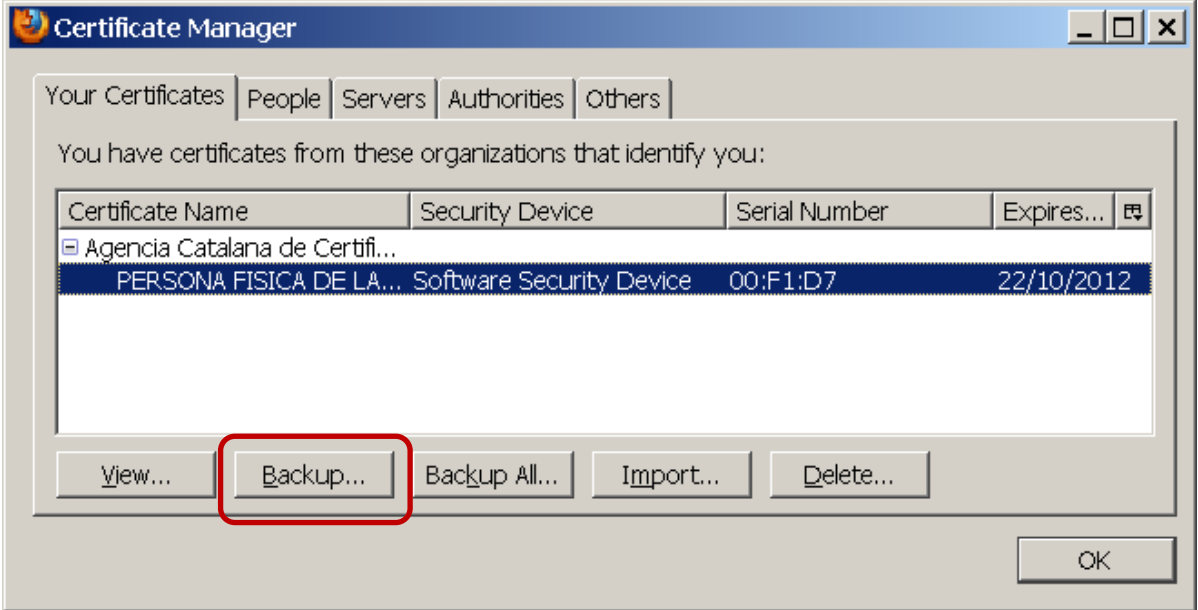

**Figura 29**

Si és un certificat propi, la exportació ens indicarà on volem desar el certificat juntament amb la clau privada tot creant un fitxer "P12".

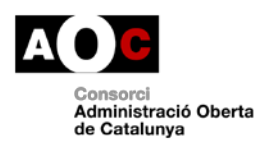

Generalitat<br>Ill de Catalunya

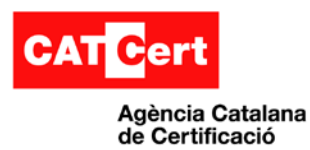

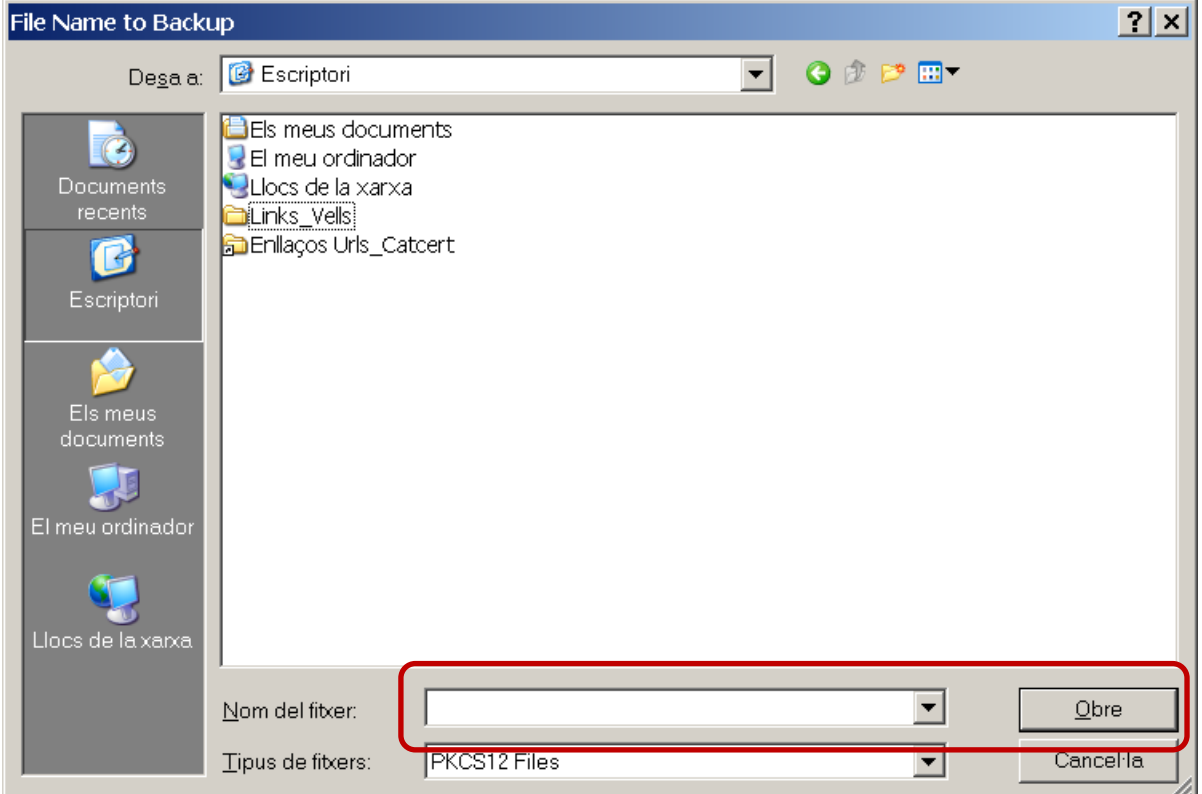

**Figura 30**

Després de posar el nom del fitxer i fer clic en "Obre", indica que hem de protegir el fitxer amb una paraula de pas.

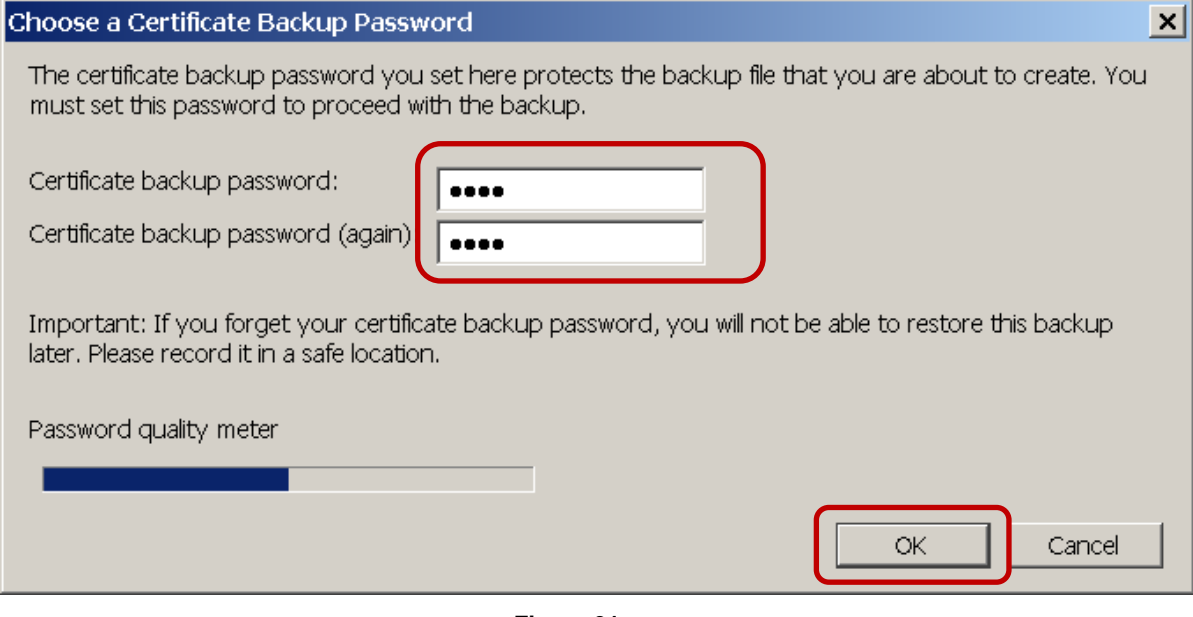

 **Figura 31**

I finalment, al fer clic en "**OK**" ens indica que la exportació s'ha realitzat correctament.

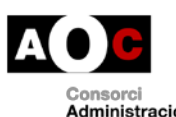

Generalitat<br>Il de Catalunya

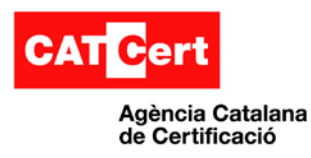

**Nota:**

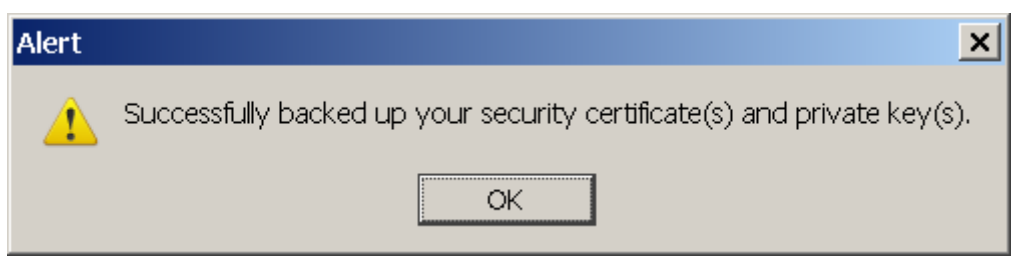

 **Figura 32**

# <span id="page-18-0"></span>**5. Ús del certificat en el navegador**

### <span id="page-18-1"></span>**5.1 Autenticació web en un portal**

Per fer ús del certificat personal, aquest ha de ser primer de tot visible en el magatzem de certificats del navegador tal i com s'ha indicat anteriorment.

Si el certificat és en clauer o en targeta, aquest té que està connectat en l'equip

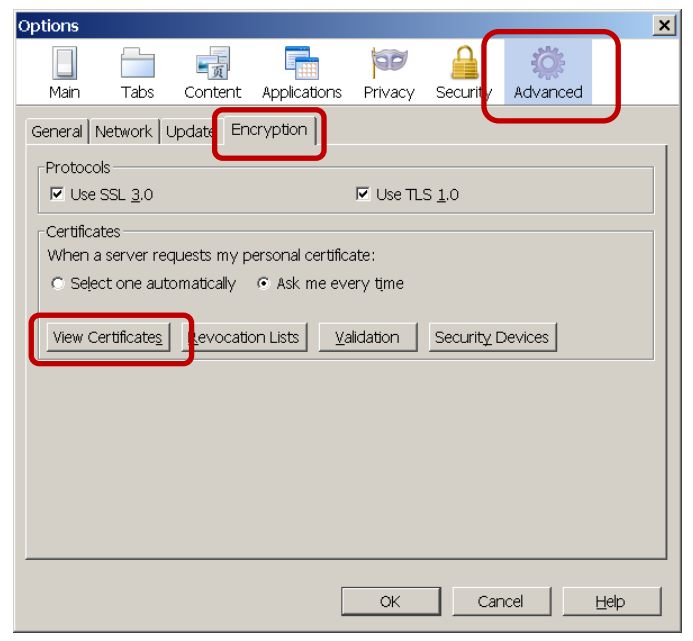

Per a fer-ho, cal que anem a "Tools- >Options", opció "Avanced", etiqueta "Encryption" i fem clic al botó "View Certificates".

**Figura 33**

Aquí es pot veure el gestor de certificats propis "Your Certificates".

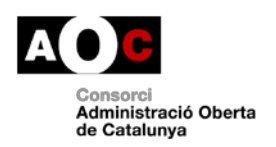

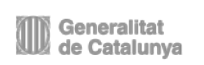

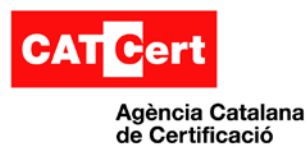

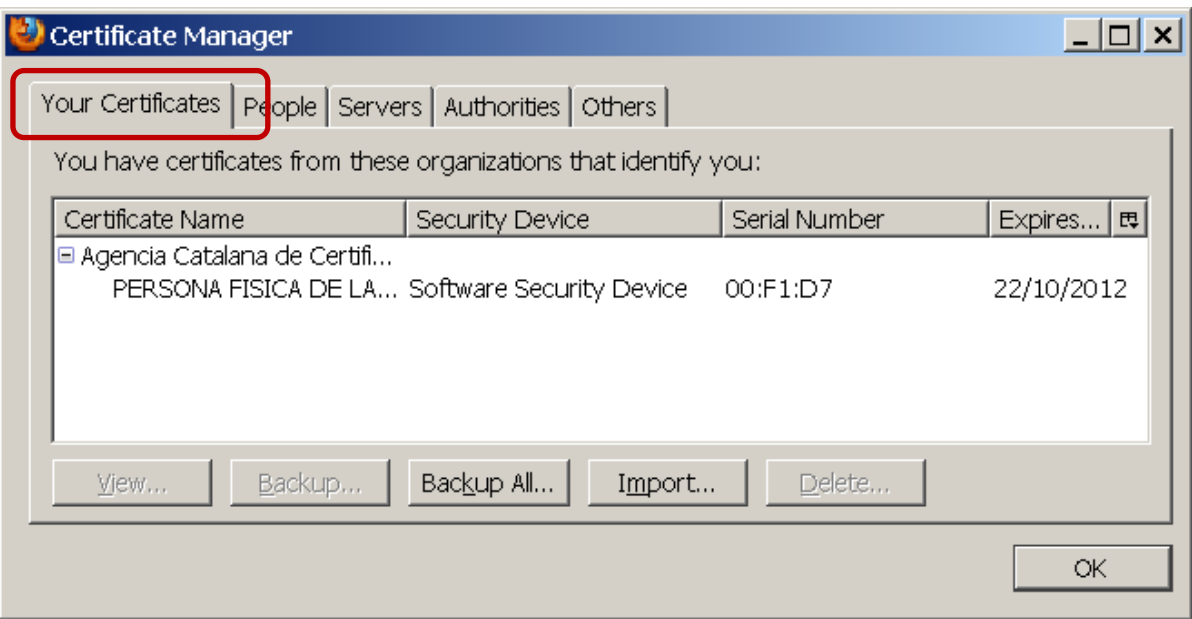

**Figura 34**

A partir d'aquí, quan s'entra en un portal que requereixi d'autenticació amb certificat digital, el propi navegador ens pregunta en una finestra quin certificat –dels certificats disponibless'ha d'utilitzar. En el següent exemple s'entra en la web<https://www.eacat.cat/group>

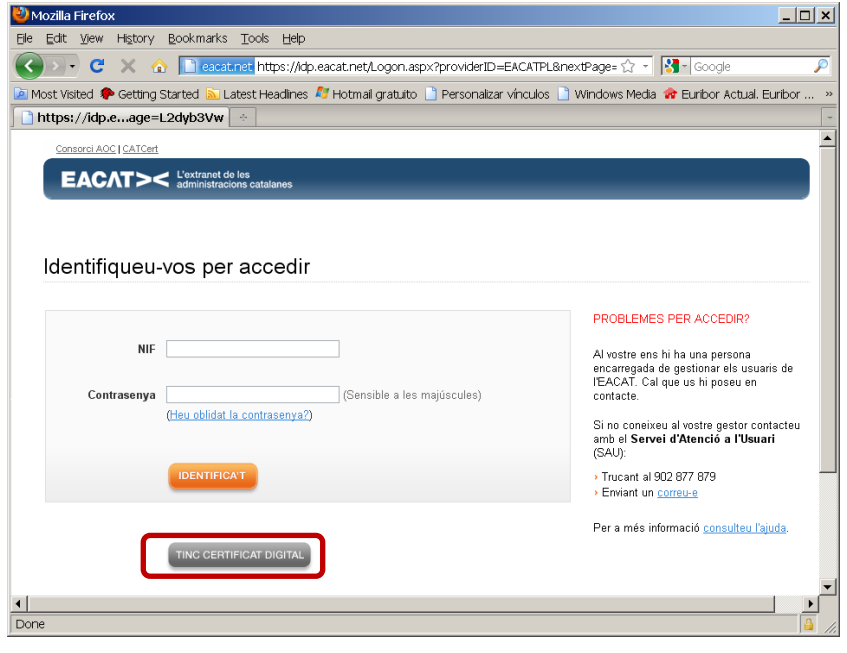

**Figura 35**

Es selecciona el login mitjançant certificat digital amb "**Tinc Certificat Digital**"

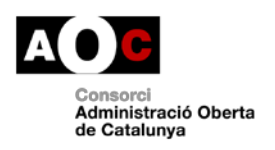

Generalitat<br>Ill de Catalunya

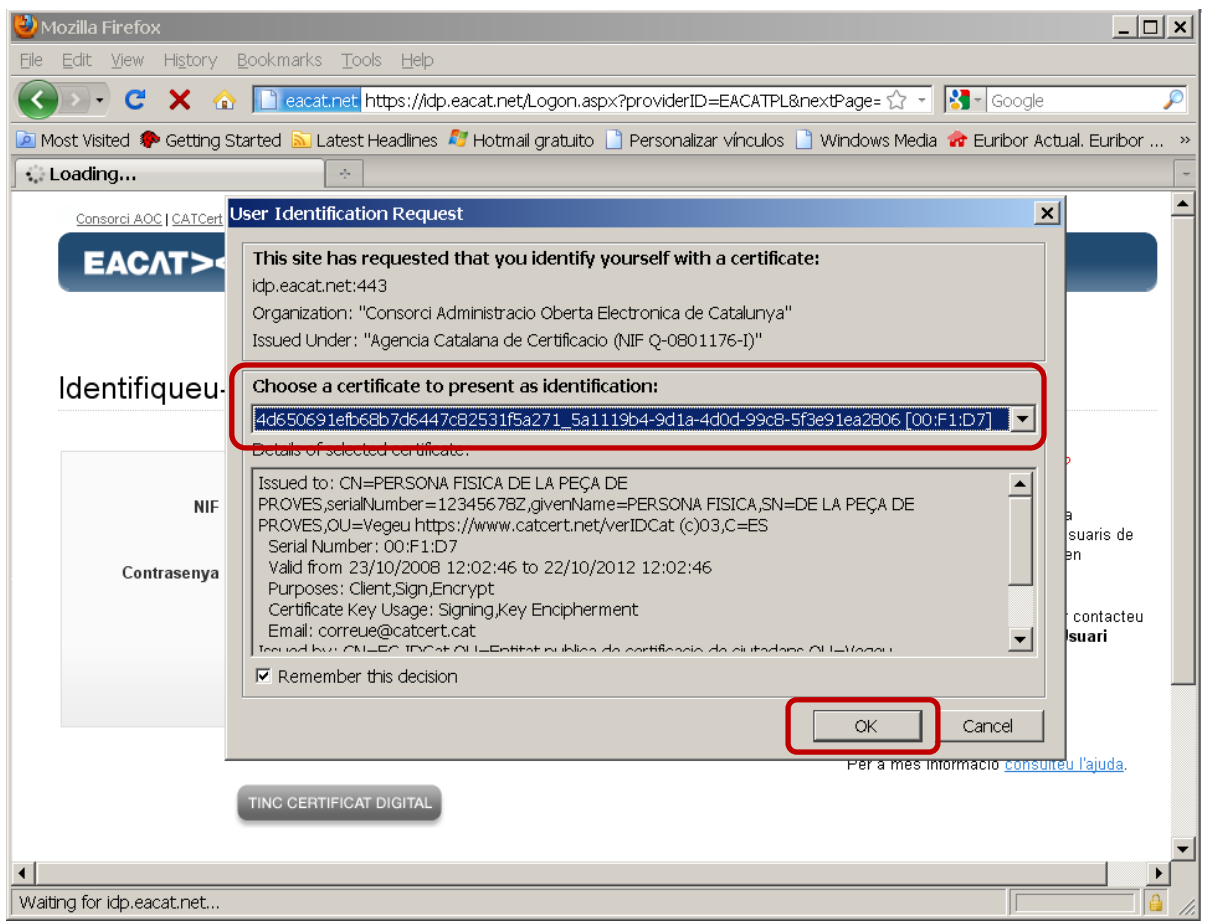

**Figura 36**

Es selecciona el certificat personal utilitzant el desplegable i es fa clic en "OK" per donar la identitat al portal i accedir si l'usuari existeix o el certificat és vàlid.

# <span id="page-20-0"></span>**5.2 Avís de pàgina de no confiança**

Un escenari que ens podem trobar és quan entrem a una web segura i el certificat del portal no ha estat emès per una autoritat de certificació que el navegador en tingui les claus públiques com entitat de confiança.

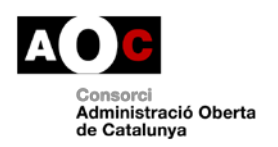

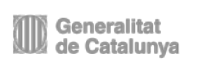

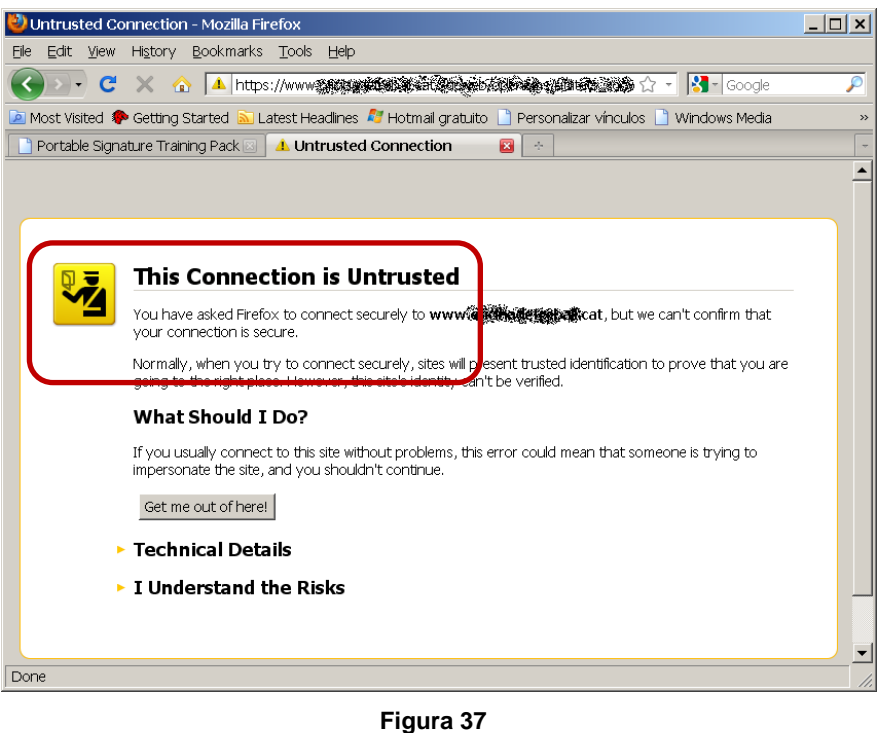

En aquests cas es pot afegir una excepció, fent clic en "**Add Exception**"

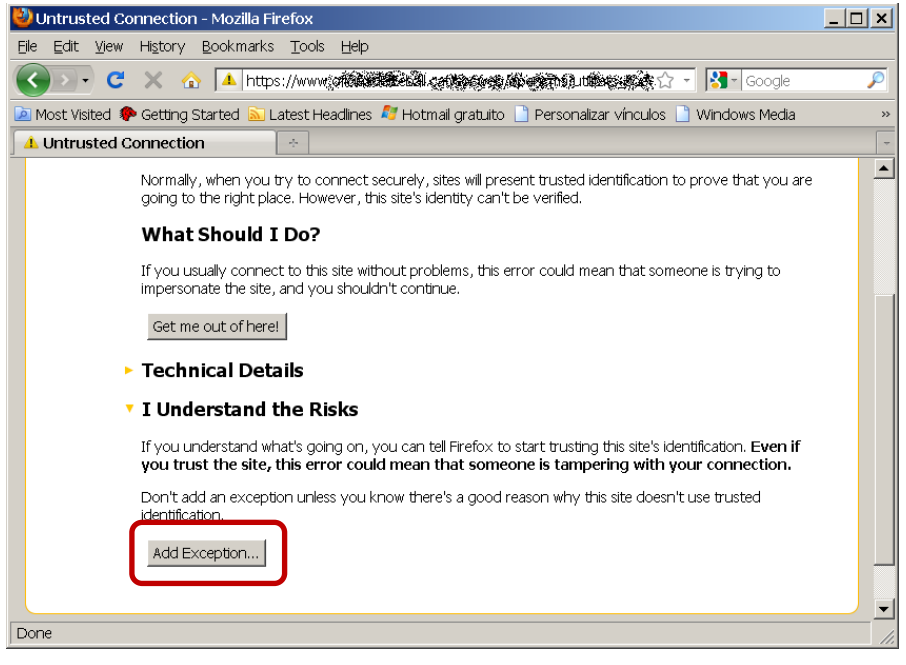

**Figura 38**

S'ha d'indicar "Get Certificate" i observar qui ha generat el certificat

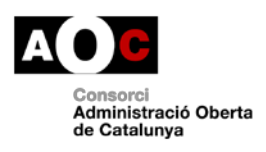

Generalitat de Catalunya

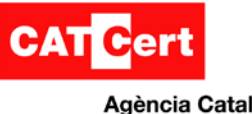

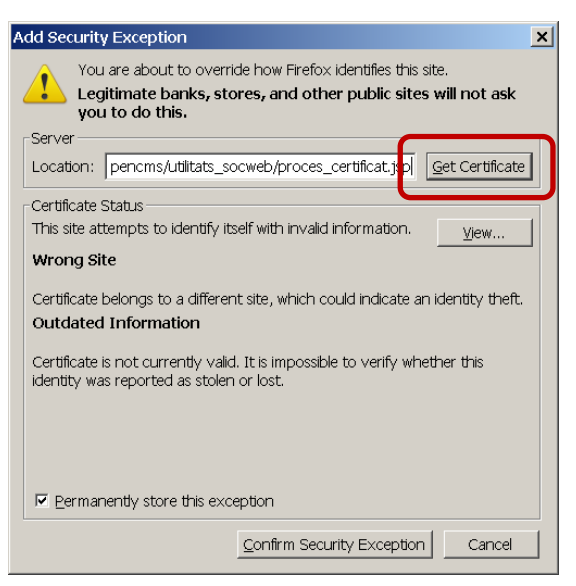

**Figura 38**

A partir d'aquí, es pot indicar que creem l'excepció o bé cancel·lar-ho i no entrarem en el portal.

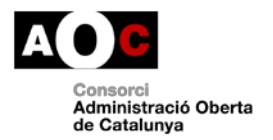

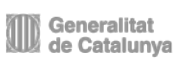